# **META TRAK USER MANUAL**

## for Android and iOS

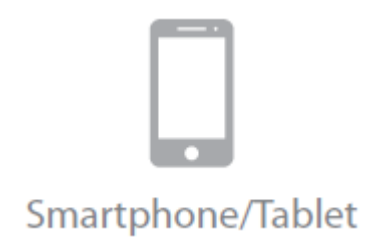

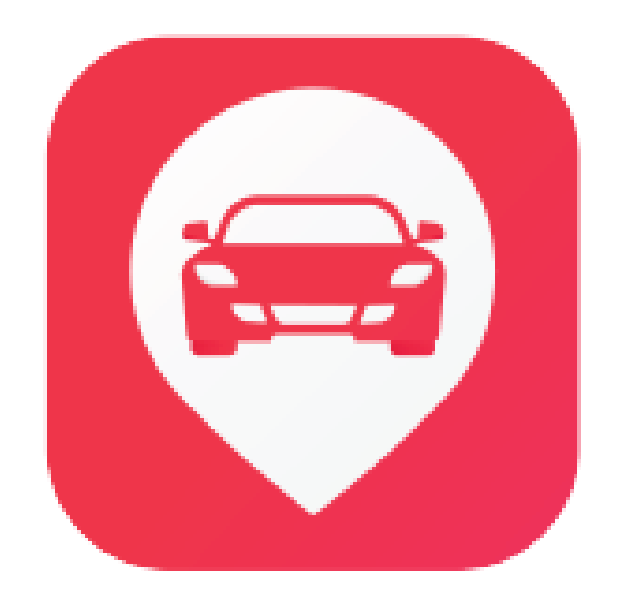

# **Meta Trak PLUS**

Copyright C Meta System S.p.A.

#### *Caro cliente,*

*unisciti alla mobile APP «Meta Trak PLUS» per restare sempre connesso alla tua auto e rendere smart il tuo stile di vita!*

*Grazie a questo servizio innovativo avrai una connessione sicura e tutti i benefici di una guida intelligente.*

I servizi erogati e le funzionalità fornite nell'applicazione dipendono dai dispositivi installati e dal piano tariffario sottoscritto.

#### **Sicurezza**

Traccia il tuo veicolo in tempo reale sulla mappa, controlla gli spostamenti, verifica le accensioni ed il livello della batteria dell'auto o del dispositivo.

Grazie alla funzione di sicurezza Meta Trak, potrai essere avvisato se il tuo veicolo viene movimentato senza autorizzazione.

Nel caso in cui il veicolo venga rimorchiato o rubato, avviato senza il Trasponder ID (accessorio opzionale), se la batteria dell'auto viene scollegata, se il cablaggio di sistema viene tagliato o se sia necessario verificare il dispositivo, ti verranno inoltrate delle notifiche.

Meta Trak permette al tuo veicolo di essere sempre adeguatamente difeso.

#### Safety

Meta Trak fornisce notifiche automatiche in caso di collisione, informando eventualmente anche i servizi di soccorso stradale (se collegato al servizio opzionale di Centrale Operativa).

Le registrazioni degli incidenti sono consultabili ed accessibili direttamente tramite l'APP mobile Meta Trak PLUS.

## Smart Driving

Gestisci il tuo veicolo utilizzando il cambio modalità o attraverso i comandi, per attivare o disattivare le funzioni.

Puoi farti identificare all'avviamento utilizzando il trasponder ID (opzionale) o attivare la modalità ''ID Tag ignoring'' nel caso in cui si sia dimenticato il trasponder ID o non più sia disponibile.

Grazie agli aggiornamenti automatici, puoi ripercorrere i tuoi tragitti e consultare le soste, accedendo ai dettagli sulla durata, sulla distanza percorsa e sulle velocità sostenute durante i viaggi.

Puoi ricostruire un viaggio e condividerlo con amici o parenti.

Puoi definire la tipologia di ogni viaggio, impostando la modalità ''privato'' o ''business''.

Monitora il chilometraggio effettuato, lo stato e le condizioni di tensione della batteria, e la velocità.

Per garantire che il veicolo sia sempre in condizioni ottimali, Meta Trak ti informa sulla prossima manutenzione del veicolo in base al conteggio dei chilometraggio persorsi dal veicolo.

Per comodità, l'APP mobile Meta Trak PLUS ti consente la personalizzazione delle impostazioni! Attiva le notifiche in base alle tue preferenze e scegli le opzioni di privacy più adatte a te.

La facilità d'utilizzo ti consente anche di gestire più veicoli contemporaneamente.

Per facilità e praticità di utilizzo, il tutorial iniziale ti guiderà nell'utilizzo di Meta Trak PLUS.

#### Passa a uno stile di vita più intelligente e unisciti a Meta Trak oggi.

## Sommario

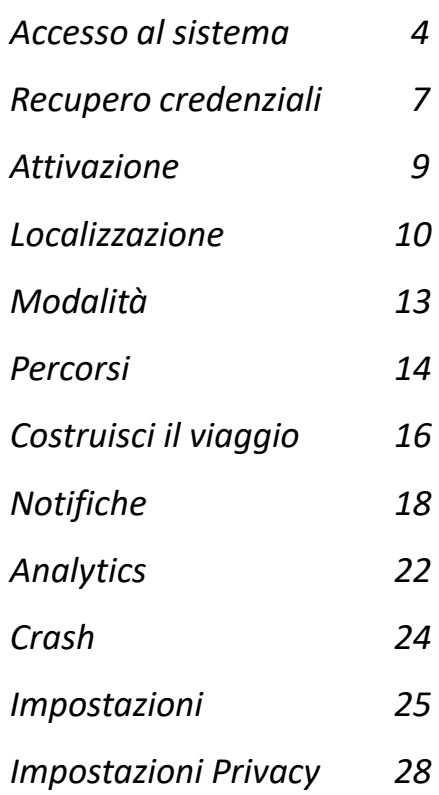

*Parte delle funzionalità descritte in questo manuale dipende dal*  **i***tipo di contratto sottoscritto con il rivenditore e dagli accessori opzionali che possono essere combinati al sistema telematico.*

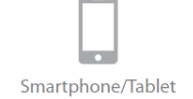

Quando si accede all'applicazione, è necessario autenticarsi inserendo le credenziali Login e password.

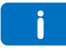

*Se sei già autenticato, devi inserire il PIN per accedere all'APP oppure fai clic su Esci per accedere attraverso delle altre credenziali per un nuovo accesso (nel caso in cui sia necessario entrare con un altro account)*

L'icona **ti permette di visionare/nascondere la password inserita.** 

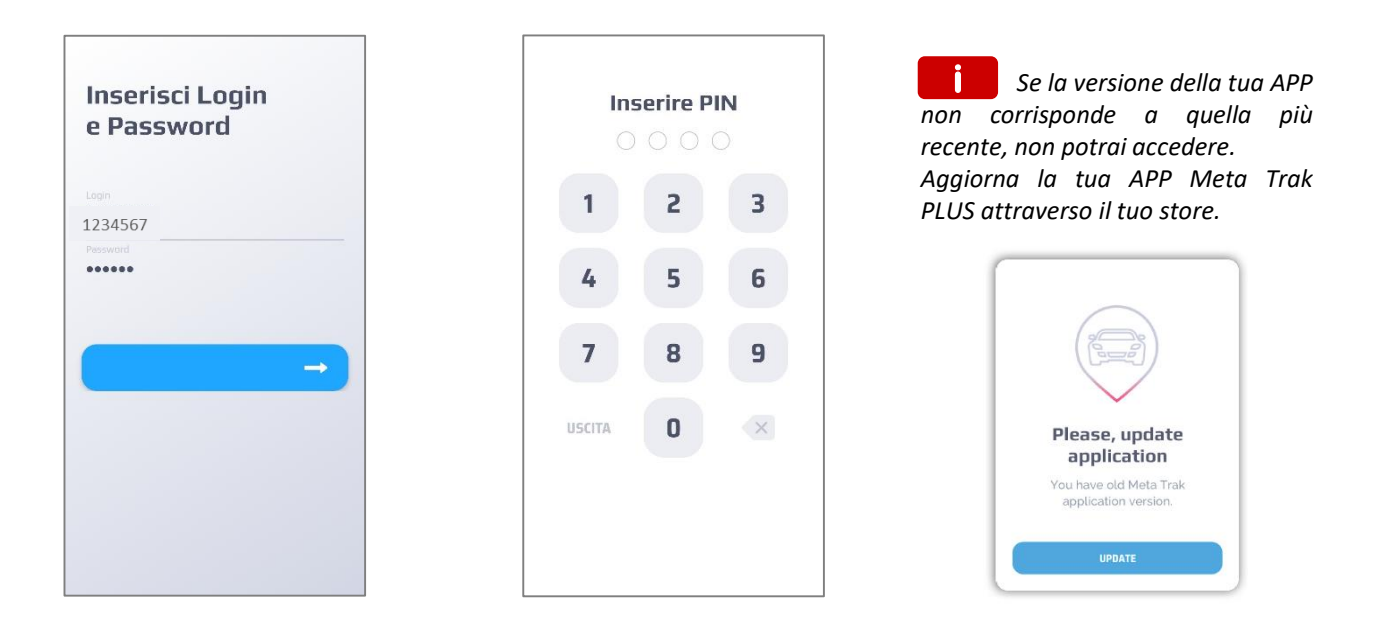

Puoi disabilitare la verifica del PIN nelle impostazioni dell'APP*. Fai riferimento al menu "Impostazioni"*  a pagina 25 e disabilita il controllo del PIN.

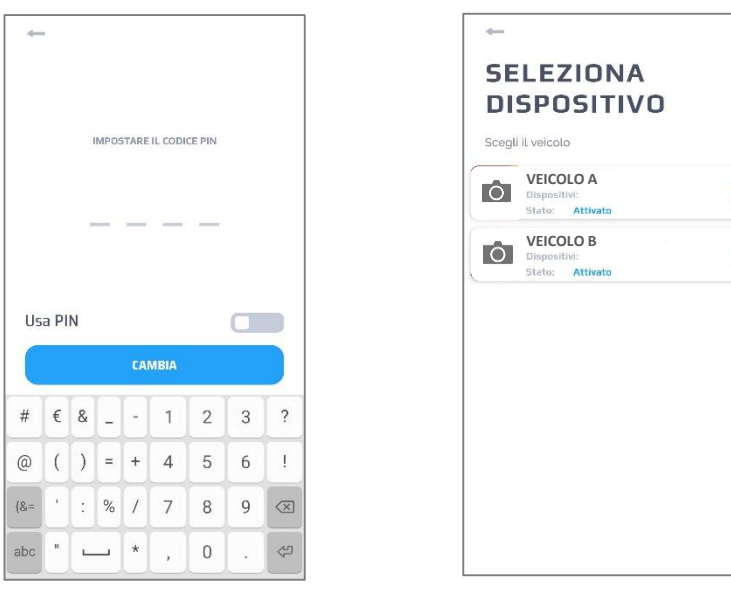

Effettuato l'accesso potrai selezionare il dispositivo desiderato

#### **Termini & Condizioni**

*Per aver accesso all'applicazione devi essere d'accordo con tutti i documenti riportati in ''termini e le condizioni'' per ogni veicolo che utilizzi. In questo caso è necessario selezionare ed accettare ogni documento. Puoi decidere inoltre di rimuovere il consenso al trattamento dei dati in "Impostazioni'' a pagina 25.* **i**

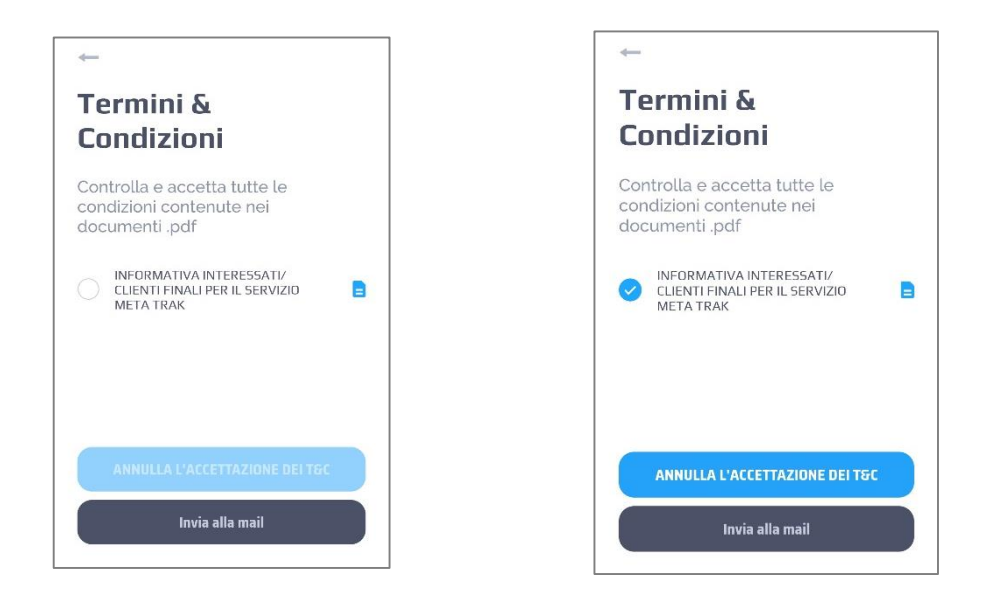

*Nel caso in cui il rivenditore del servizio ti fornisca anche un servizio di sorveglianza da Centrale Operativa (optional), è necessario specificare la parola di controllo, che può essere modificata in Impostazioni.* **i**

Fare clic su ''Avanti'', quindi specifica l'indirizzo e-mail per ricevere i termini e le condizioni nella tua casella di posta elettronica. Fai clic nuovamente su ''Avanti''.

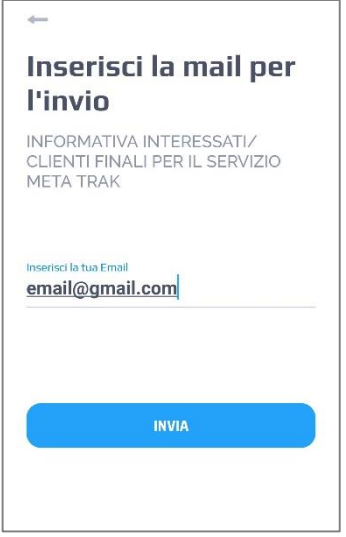

## Il Tutorial presentato al primo accesso all'APP, ti fornisce informazioni sulle funzionalità del sistema

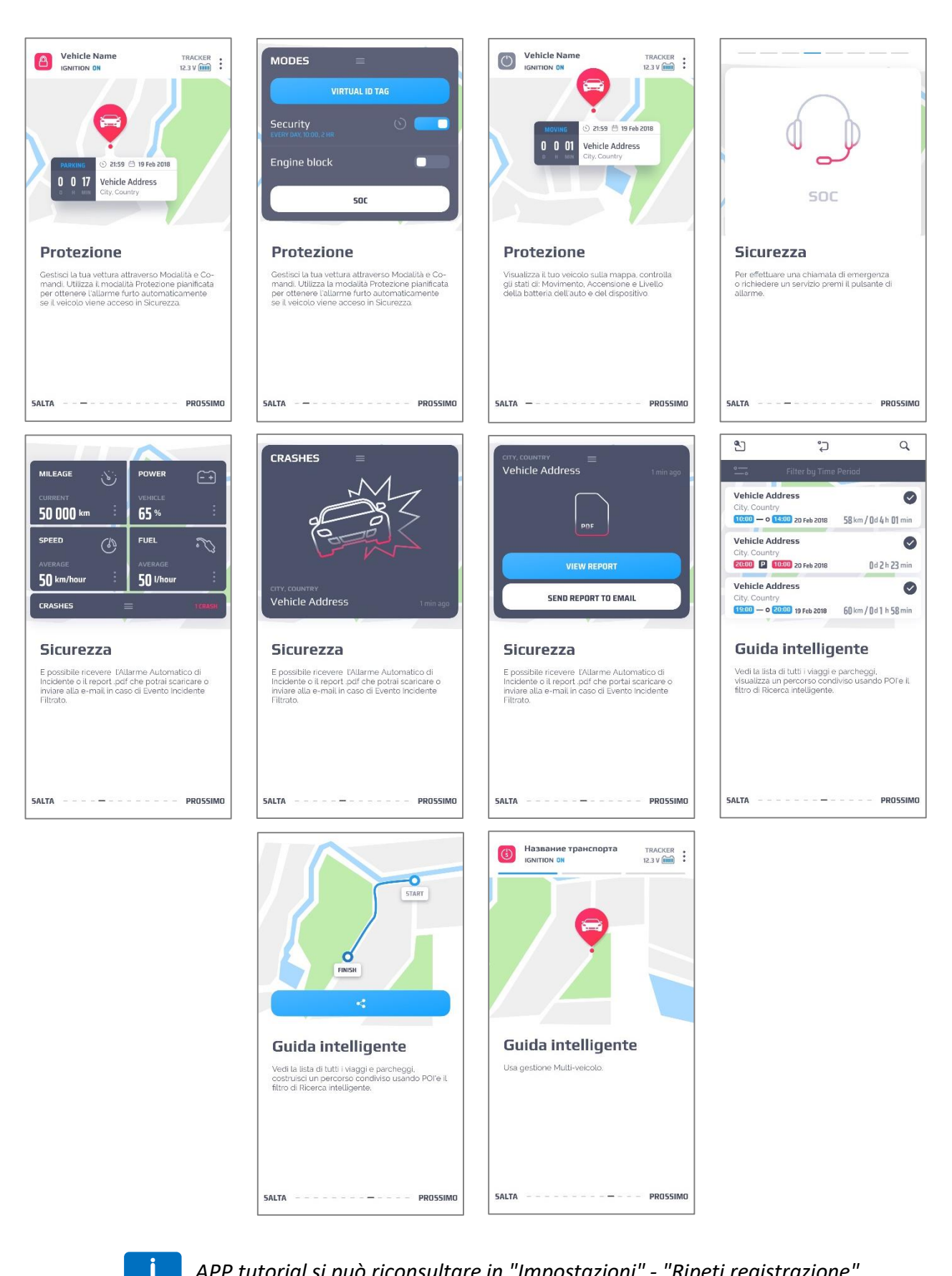

*APP tutorial si può riconsultare in "Impostazioni" - "Ripeti registrazione".*

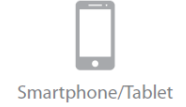

Se hai dimenticato la password o non riesci ad accedere per qualche motivo, puoi recuperarla utilizzando un processo di recupero. Nella finestra di accesso principale fai clic sul collegamento 'Password dimenticata?''

Scegli tra le due opzioni:

- **Recupero tramite Email**
- **Recupero tramite sms**

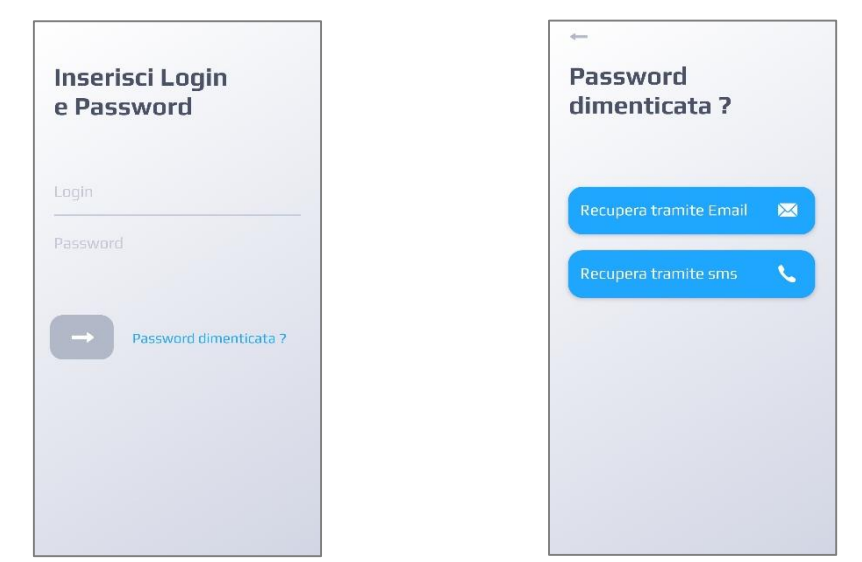

#### **Recupero tramite Email**

Inserisci l'indirizzo Email fornito durante la sottoscrizione del contratto di abbonamento. Clicca ''**Next ''**

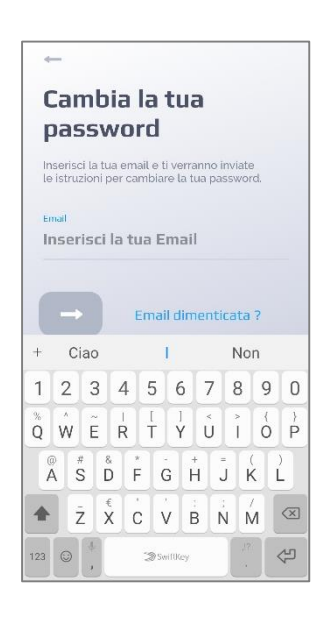

- Inserisci la password ricevuto via Email
- Clicca ''**Next ''**
- Inserisci una nuova password
- Imposta un nuovo PIN oppure ''salta'' questo passaggio

## **Recupera tramite sms**

Inserisci il numero di telefono mobile fornito durante la sottoscrizione del contratto di abbonamento. Clicca ''**Next ''**

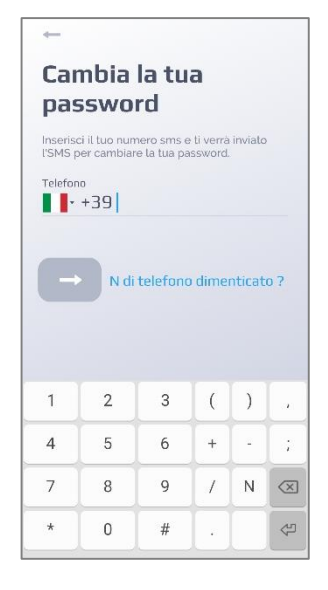

Puoi scegliere il prefisso internazionale riferito al tuo paese facendo clic sulla bandiera.

Nel modulo di ricerca del paese, inserisci le prime lettere del nome del paese o scegli il paese suggerito, in base al fornitore del tuo servizio telefonico.

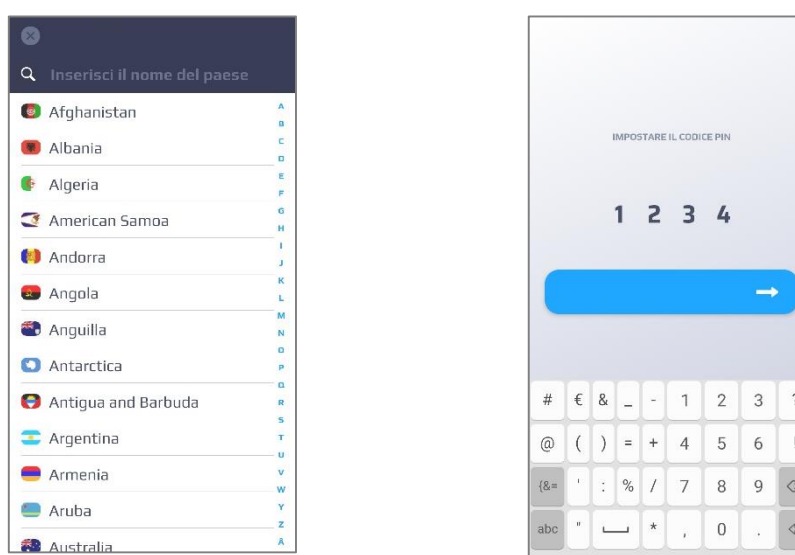

- Inserisci la password ricevuto via sms
- Clicca ''**Next ''**
- Inserisci una nuova password
- Imposta un nuovo PIN oppure ''salta'' questo passaggio

Se il tuo dispositivo non si è attivato attraverso la procedura automatica, vedrai la seguente schermata:

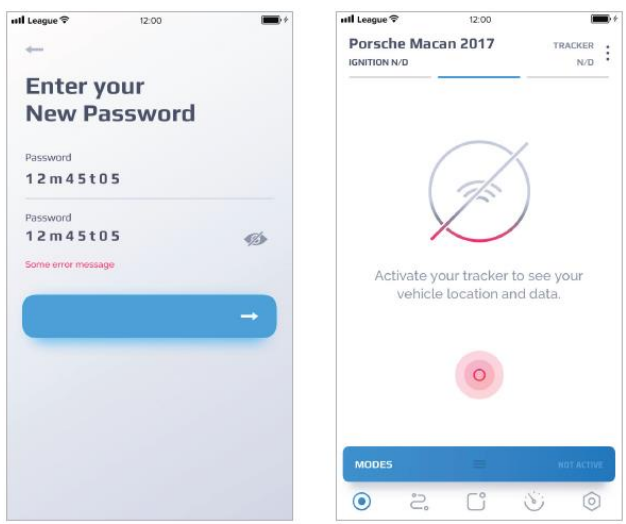

Clicca ''**Attivazione''** per inviare il commando di abilitazione al localizzatore. Attendere la fine del processo di attivazione. Potrebbe essere necessario attendere qualche minute.

#### **Impostazioni veicolo**

Fare clic su  $\frac{1}{2}$  per aprire l'elenco dei veicoli. Puoi consultare informazioni dettagliate sul tuo veicolo. Fare clic sull'icona per modificare il profilo del veicolo (se il tuo piano tariffario lo prevede).

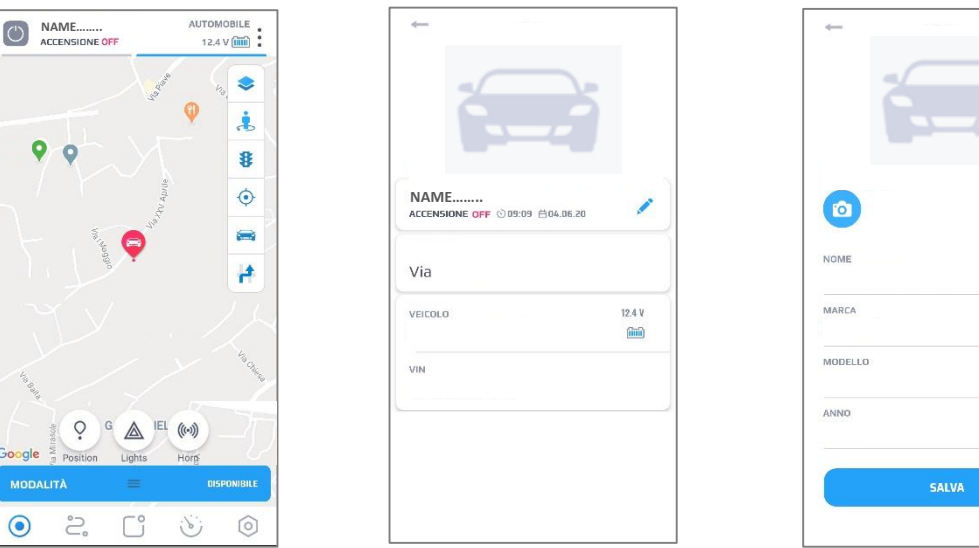

Fai clic su **D** per modificare la foto abbinata al tuo veicolo o per aggiungerne una nuova. Puoi scegliere la foto direttamente dalla tua fotocamera o dalla galleria del telefono. (Dovrai autorizzare l'APP ad accedere ai contenuti multimediali/fotocamera).

Traccia il tuo veicolo in tempo reale sulla mappa, controlla gli stati dei movimento, verifica lo stato dell'accensione ed il livello di tensione della batteria del dispositivo.

Nella schermata principale puoi consultare rapidamente tutte le informazioni relative al tuo veicolo

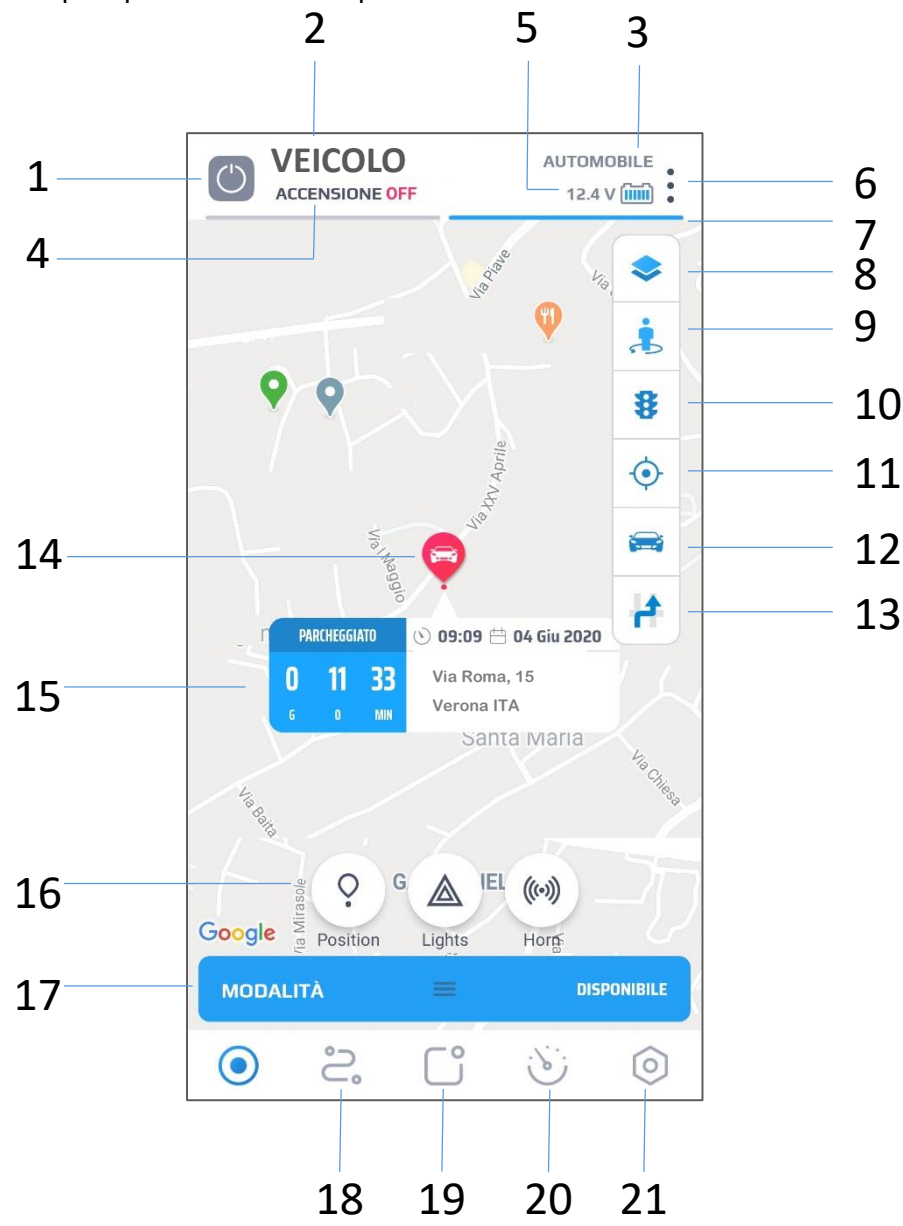

A seguire trovi dettagliati gli elementi presenti nella schermata principale:

1. Modalità selezionata. Mostra la condizione attuale delle dispositivo.

Per ulteriori informazioni, consultare la legenda delle modalità di seguito.

- 2. Nome attribuito al veicolo
- 3. Tipo di veicolo

Smartphone/Tablet

- 4. Stato dell'accensione (Chiave quadro ON/ Chiave quadro OFF).
- 5. Stato della batteria. Viene mostrato l'ultimo valore di tensione rilevato dal sistema.
- **6. Impostazioni veicolo**. Qui puoi modificare il profilo del veicolo, aggiungere o modificare la foto abbinata.
- 7. Selettore per cambiare veicoli.
- 8. Selezione della tipologia di mappa.

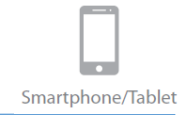

Seleziona una mappa tra le seguenti opzioni: **STANDARD** – Mostra la mappa in versione stradale **SATELLITE** – Mostra la mappa di Google satellite **IBRIDA** – Mostra la mappa Google satellite abbinata a quella stradale

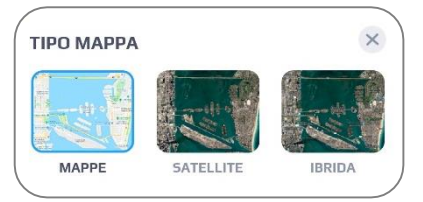

- 9. Google Street View: vista panoramica a 360 gradi. *(funzione subordinata a disponibilità google)*
- 10. Traffico: abbina le informazioni sul traffico *(funzione subordinata a disponibilità google)*
- 11. Posizione utente: Mostra la posizione corrente dell'utente e centra la mappa sul punto visualizzato *(viene richiesto il consenso per accedere alle informazioni fornite dallo Smartphone)*
- 12. Posizione del veicolo: centra la mappa sulla posizione attuale del veicolo.
- 13. Scia: Traccia il veicolo mentre è in movimento
- 14. Punto di localizzazione del veicolo. Fai clic sul punto per visualizzare il pannello informativo.
- 15. Il pannello informativo contiene lo stato attuale del veicolo: velocità (se in movimento) / stop / parcheggio / idling / nessun dato / ecc ., durata dell'evento, ora, data e l'indirizzo in chiaro

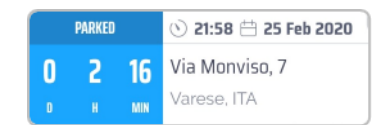

In base al servizio sottoscritto, il pannello informativo può visualizzare lo stato delle anomalie di sistema:

- Nessuna connessione N giorni: Si verifica se non sono stati ricevuti dati dal dispositivo per un certo periodo (N giorni).
- Nessun segnale GPS: Nessun segnale GPS rilevato dal dispositivo.
- Connessione persa. Con il

dell'ultima posizione scaricata.

- Nessuna attivazione 5 giorni
- Dispositivo rimosso da 1 giorno Il dispositivo telematico è stato disconnesso dalla batteria e non è stata ristabilita l'alimentazione per 24 ore.
- Nessun dato eventuali altre anomalie. Si prega di contattare il proprio rivenditore/installatore in caso di anomalia.
- 16. Icone di comando (la visualizzazione delle icone e le relative funzionalità dipendono dal tipo di contratto e dagli accessori abbinati al sistema).

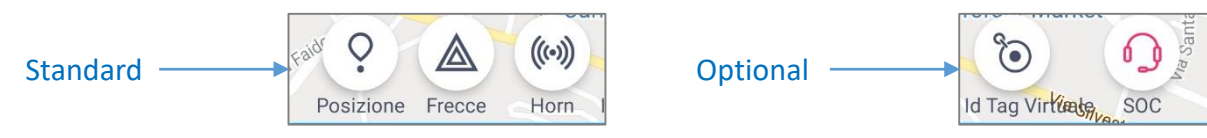

- **Posizione:** richiesta di posizione. Invia un comando per aggiornare manualmente la posizione attuale del veicolo.
- **Frecce:** attiva le luci di emergenza dell'auto. (solo in combinazione al modulo opzionale)
- **Horn -** attiva il segnale acustico. (solo in combinazione al modulo opzionale)
- **Id Tag Virtuale** (optional) attiva un tag ID virtuale. Ti consente di utilizzare il veicolo anche se hai dimenticato o perso il tuo Id Tag fisico.
- **SOC** (opzione) utilizzato in caso di supporto collegamento ad una Centrale Operativa.
- 17. Modalità. Il pannello mostra la modalità abilitata. Scorri in su per espandere il pannello e scegliere una modalità differente, in base alle opzioni presenti.
- 18. Viaggi.
- 19. Menu Messaggi.
- 20. Stato veicolo.
- 21. Impostazioni.

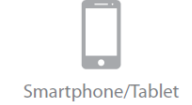

L'icona di modalità varia a seconda della funzionalità che viene selezionata.

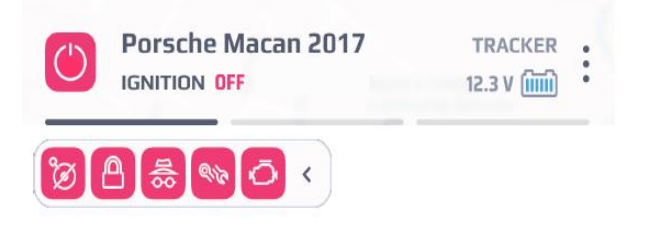

## **Le icone possono avere tre tipologia di colorazione**

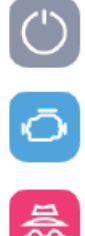

- Il sistema si trova in modalità standard.
- Il cambio di modalità è in fase di processo. (Il commando è stato inviato al dispositivo, ma non è ancora stato gestito)
- La modalità richiesta è attiva.

## **Icone modalità**

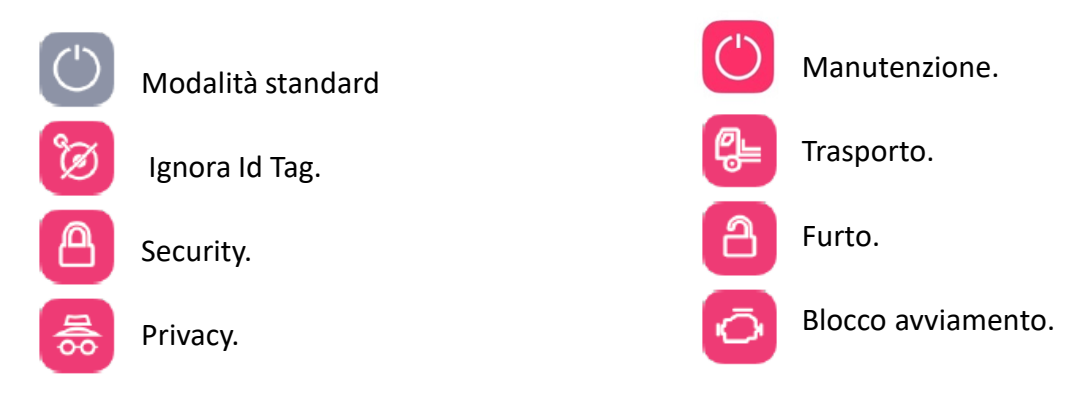

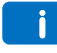

*Le funzionalità e le icone visualizzate dipendono dalla tipologia di contratto firmato e dagli accessori opzionali che possono essere abbinati.*

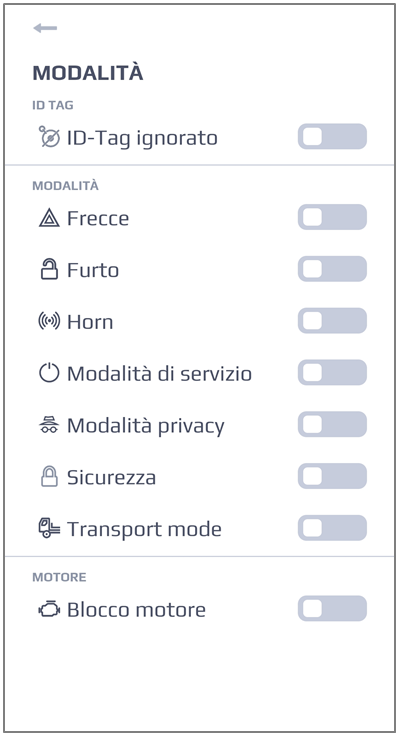

L'APP mobile MetaTrak PLUS fornisce la possibilità di attivare le seguenti modalità ed opzioni (in accordo alla tipologia di servizio sottoscritto e in base alla configurazione degli accessori installati):

#### **ID TAG (Accessorio Opzionale)**

• **ID Tag ignorato** – Attiva/disattiva la modalità che non considera gli allarmi per l'ID Tag.

#### **MODALITA'**

- **Sicurezza**  Questa modalità protegge la tua auto quando è in parcheggio e il quadro strumenti è spento. Il sistema ti invia una notifica nel caso in cui il quadro strumenti viene acceso.
- **Privacy**  La modalità Privacy disattiva il rilevamento di posizioni e riporta in stand by il dispositivo telematico che riprenderà a funzionare nel momento in cui la modalità Privacy viene disattivata.
- **Modalità di Servizio**  Tutti gli allarmi sono disabilitati. Usa questa modalità nel caso il tuo veicolo venga sottoposto ad attività di manutenzione presso l'officina di fiducia.
- **Trasport Mode** (opzionale) Questa modalità disattiva le notifiche di traino a quadro spento. (solo se il tuo contratto di servizio prevede questa funzione)
- **Furto**  Attiva la modalità in caso di furto. Questa modalità abilita le notifiche dal dispositivo telematico verso la Centrale Operativa (*Opzionale*).
- **Frecce e Horn** In presenza dell'accessorio B.4 consentono di azionare tramite l'APP un'uscita da collegare a indicatori di direzione o avvisatore acustico

#### **BLOCCO AVVIAMENTO**

**i**

• **Blocco avviamento** (*Opzionale*) – comando per bloccare/sbloccare l'avviamento del veicolo.

*Le funzionalità e le icone visualizzate dipendono dalla tipologia di contratto firmato e dagli accessori opzionali che possono essere combinati.*

Qui puoi consultare l'elenco di tutti i tuoi viaggi e dei parcheggi, ricreare un percorso unendo più viaggi e condividere le informazioni, puoi assegnare un nome al viaggio e utilizzare la ricerca filtro intelligente.

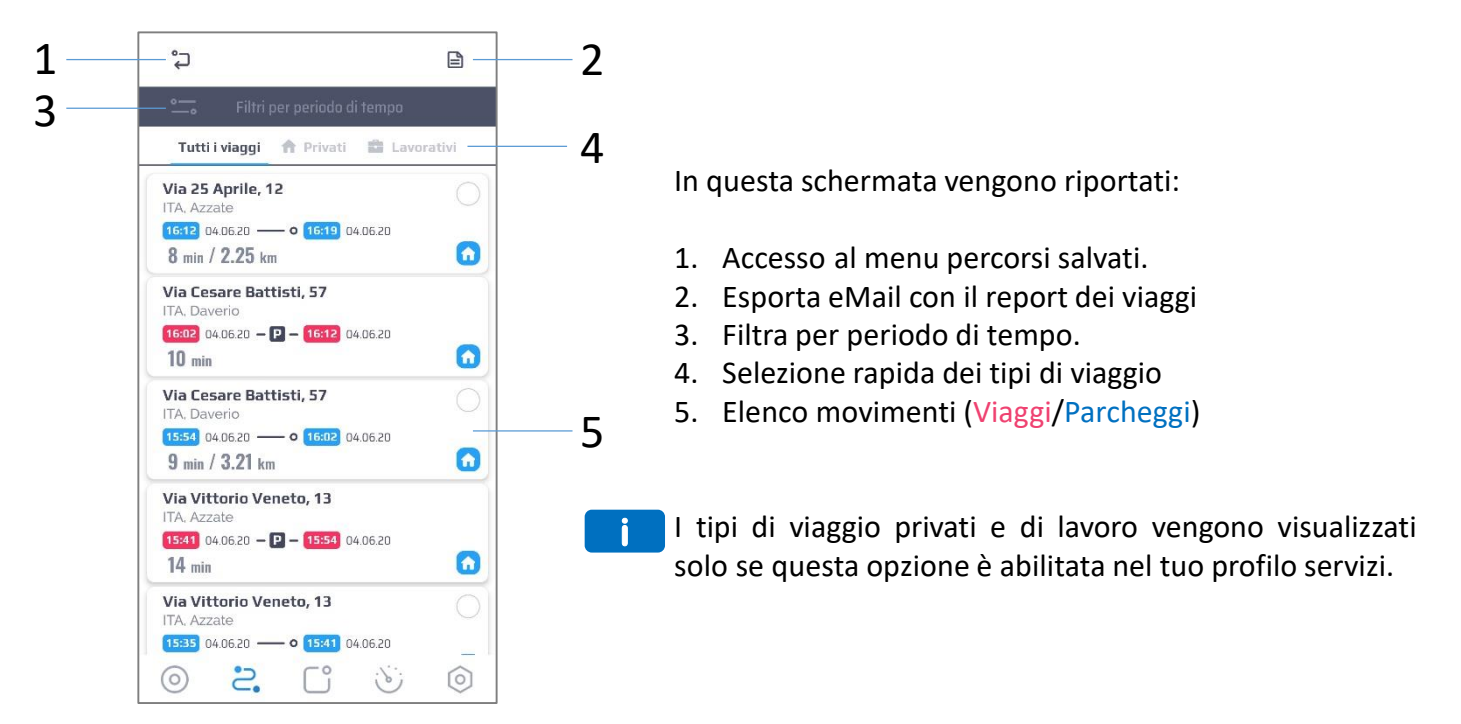

#### **Esporta eMail con il report dei viaggi**

Permette di ricevere il report dei viaggi del mese precedente all'indirizzo di posta elettronica che viene inserito. Il file Excel contiene i dettagli di ogni singolo viaggio effettuato (tempo, ora, distanza, indirizzo, tipo di viaggio privato / lavoro) e la somma dei valori, per poter discriminare le differenti modalità d'uso mensili.

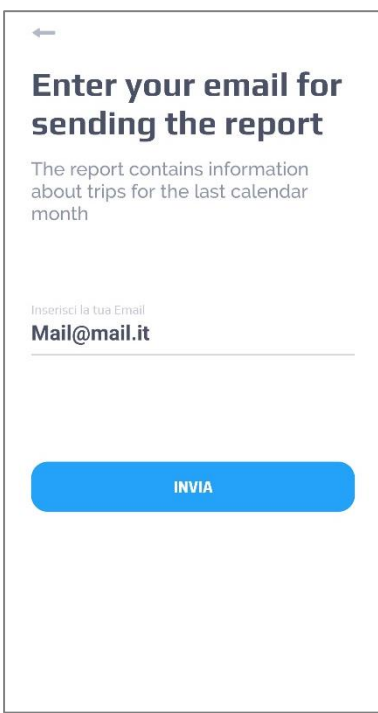

Per consultare un singolo viaggio è sufficiente selezionare la riga ad esso riferita. Il tragitto del percorso effettuato viene mostrato sulla mappa cartografica. Vengono forniti alcuni dettagli del percorso scelto.

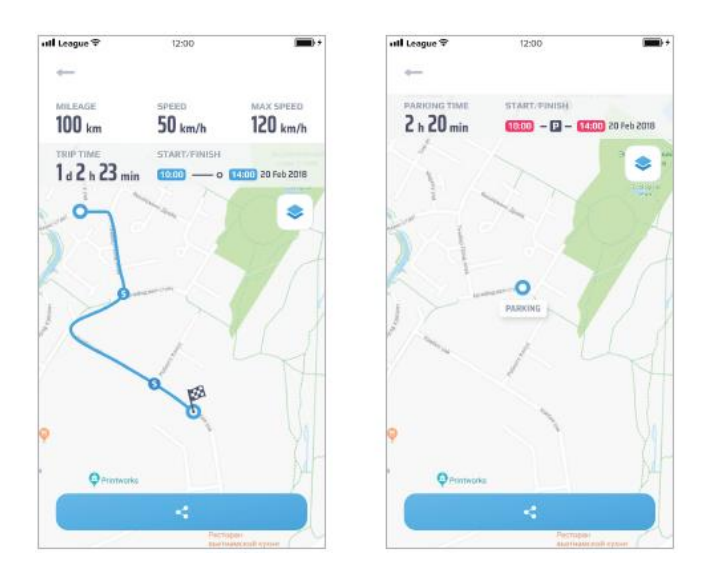

## **Pannello dei tragitti**

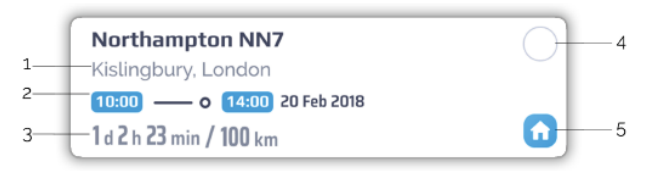

L'elenco tragitti riporta per ogni Viaggio o Parcheggio i seguenti elementi:

- 1. Indirizzo in chiaro
- 2. Orario e data di inizio e fine
- 3. Durata

**i**

- 4. Casella di selezione *(da utilizzare per effettuare modifiche multiple alla tipologia dei viaggi o per costruire il percorso di un viaggio, per ulteriori informazioni consultare le sezioni in seguito)*
- 5. Tipologia di viaggio assegnata (Privato o Lavorativo)

*La casella di selezione (4) si evidenzia cliccando sul cerchio di selezione relativo al viaggio. Le caselle di controllo verranno mostrate solo per i viaggi (non per i parcheggi)*

## **Selezione viaggi ''Privati'' o di ''Lavorati''**

Cliccare sull'icona e selezionare **Selezionare il tipo di viaggio**. Scegliere l'opzione preferita.

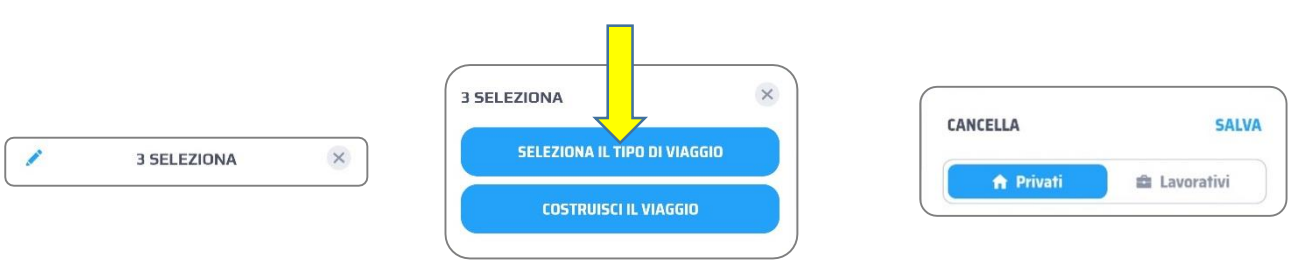

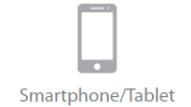

Per costruire il percorso di un viaggio evidenzia più caselle di selezione che trovi nell'elenco dei percorsi.

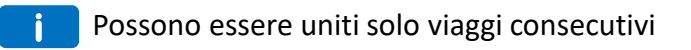

Fai clic sull'icona **etai clic su "Costruisci il viaggio"**. I viaggi selezionati verranno uniti in un nuovo viaggio.

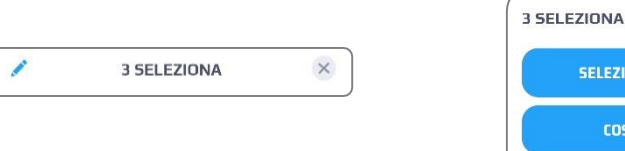

Vedrai il percorso completo dei viaggi unificati e le informazioni statistiche totali. Fai clic su Salva. Specifica un nome del percorso.

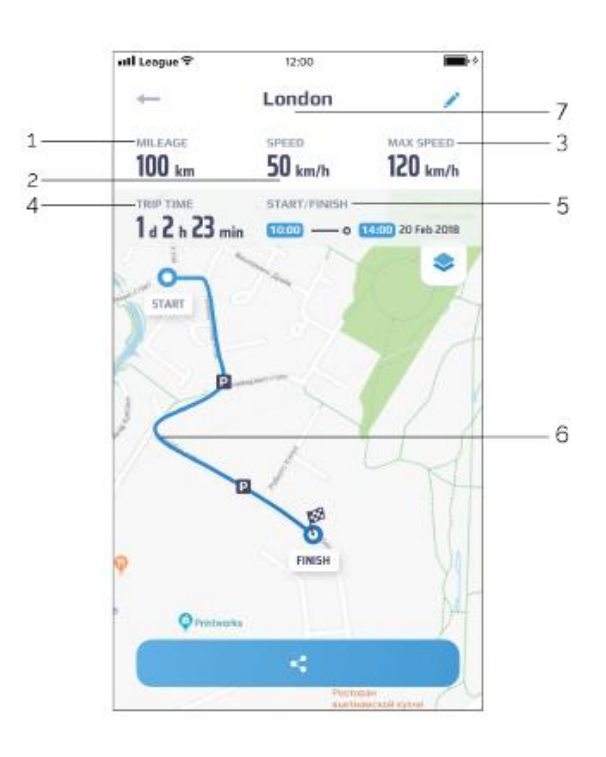

Una volta che il viaggio è stato creato e nominato, può essere inoltrato utilizzando il tasto di condivisione. Potrai visualizzare l'anteprima del viaggio e condividerlo come immagine. Il messaggio che verrà inoltrato è un file immagine.

Riepilogo della schermata riferita al viaggio:

IONA IL TIPO DI VIAGGIO

**TRUISCI IL VIAGGIO** 

- 1. Distanza: distanza totale del viaggio
- 2. Velocità media: velocità media del viaggio
- 3. Velocità max: velocità di punta rilevata nel viaggio

 $\times$ 

- 4. Dettagli sul Tempo- ora di inizio e ora di fine
- 5. Durata: Tempo di durata del viaggio
- 6. Percorso effettuato

7. Nome attribuito al viaggio (viene mostrato solo per i viaggi costruiti)

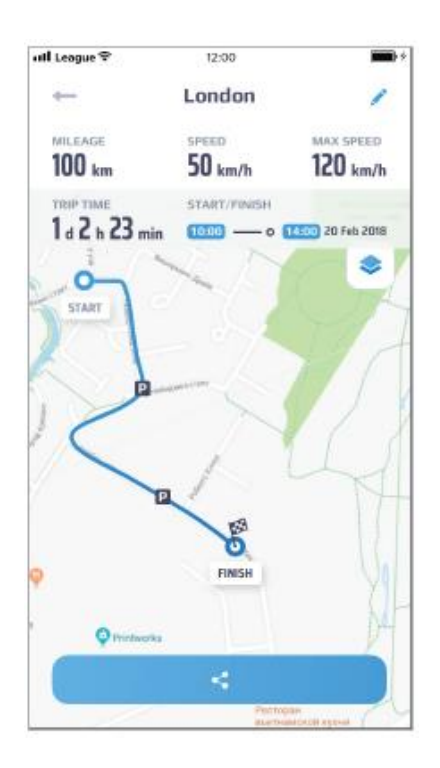

Durante la ricerca di viaggi è possibile specificare un filtro di ricerca facendo clic sull'icona Nel filtro, seleziona il giorno specifici o il periodo, poi seleziona il tasto ''imposta''.

Il periodo può essere scelto selezionando con due click il giorno iniziale ed il giorno finale.

Il puntino azzurro presente sotto ciascun giorno fornisce un indicazione sul numero dei viaggi effettuati nel relativo giorno. Il punto più leggero indica che sono presenti pochi viaggi, più marcata che sono presenti molti viaggi. In mancaza di viaggi il puntino non viene mostrato.

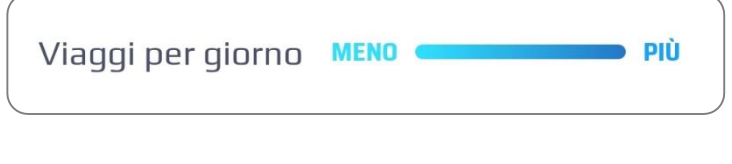

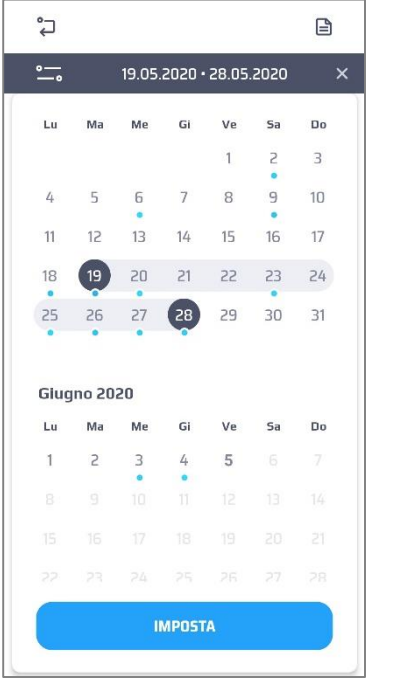

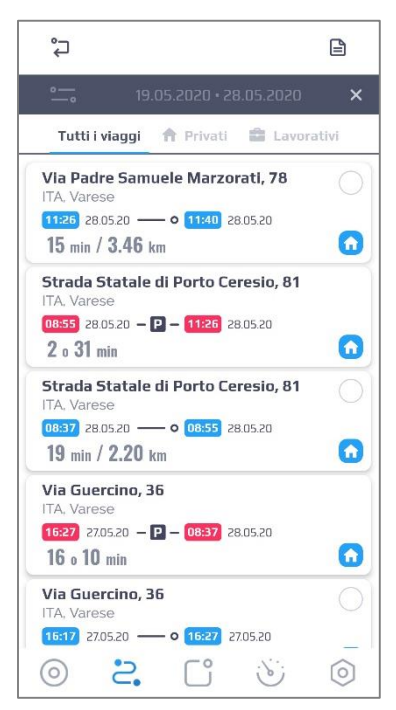

Puoi ricevere notifiche se la batteria del veicolo, del trasponder Id Tag (accessorio opzionale) o se la tensione del dispositivo sono bassi, se la tua auto viene trainata (opzione) o avviata senza la presenza del trasponder ID Tag (accessorio opzionale), se la batteria dell'auto viene scollegata o il cablaggio del dispositivo telematico viene interrotto.

In questa sezione puoi consultare i messaggi di allarme che hai ricevuto e la cronologia degli eventi. È diviso nelle schede corrispondenti: **Messaggi e Cronologia.**

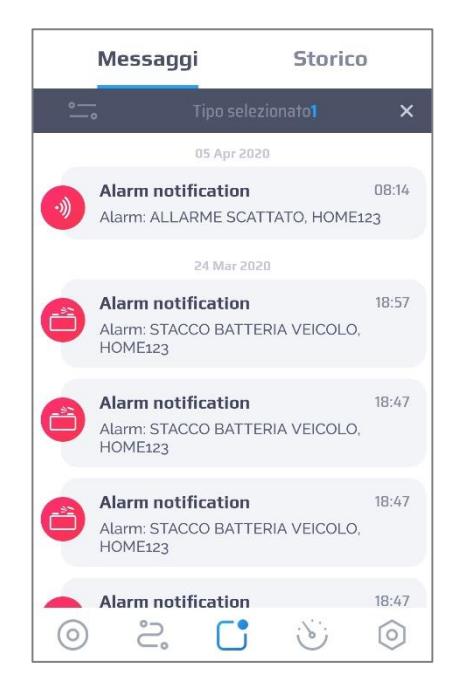

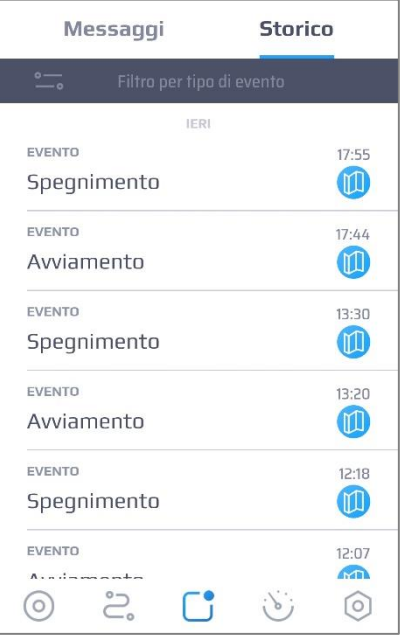

## **Pop-up delle notifiche**

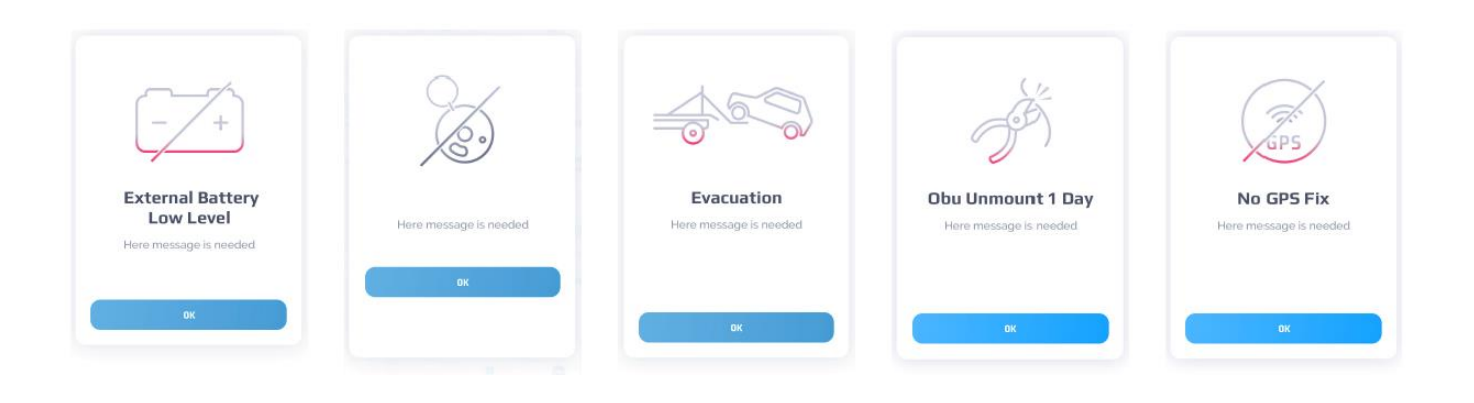

## **Messaggi**

La sezione Messaggi contiene il riepilogo degli eventi, le informazioni ed i messaggi di allarme. I messaggi vengono raggruppati per data.

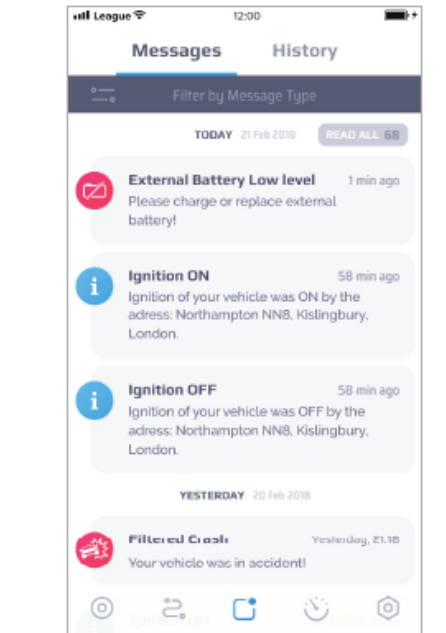

## **Messaggio ricevuto**

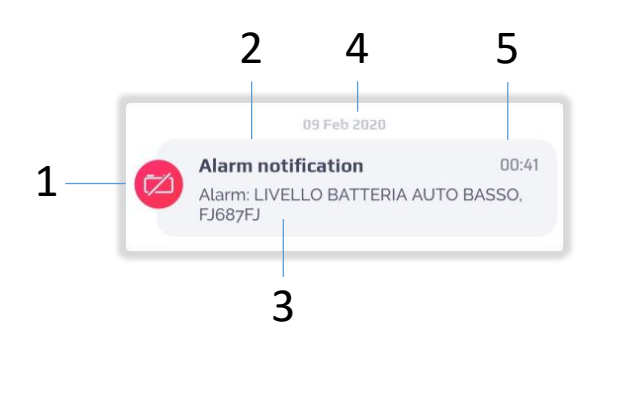

- Il messaggio riporta le seguenti informazioni:
- 1. Icona in base alla tipologia di messaggio:
	- Informazioni f.
	- Critiche
	- Bloccanti (es. Crash)
- 2. Nome del messaggio
- 3. Testo del messaggio
- 4. Data di ricezione
- 5. Orario di ricezione

*I messaggi possono essere disabilitati per tipologia. Guarda il paragrafo "impostazioni" a pagina 25*

*L'icona della mappa appare nel caso in cui il messaggio possa fornire la posizione della mappa. Fare clic sull'icona per visualizzare la posizione dell'evento. Verrai reindirizzato nella finestra dove la posizione dell'evento viene mostrata su mappa cartografica.*

**i**

**i**

I messaggi possono essere parzializzati utilizzando il filtro. Fare clic su per filtrare i messaggi per tipologia. Nell'elenco selezionare le tipologie dei messaggio desiderati utilizzando le caselle di selezione. Ad esempio sull'evento 'Allarme''.

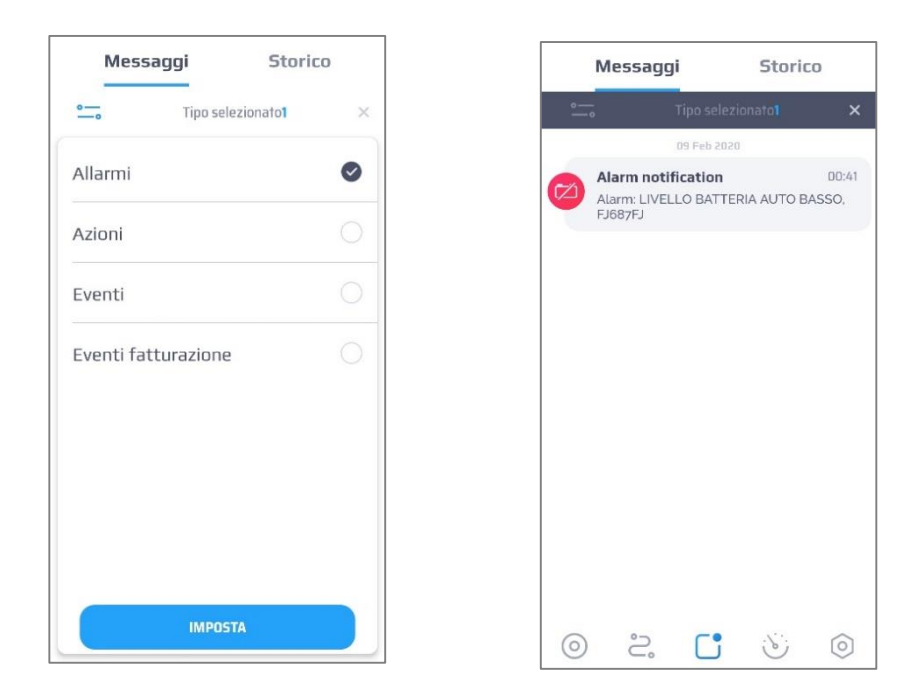

## **Storico eventi**

Il menu contiene la cronologia dei comandi e degli eventi. Gli eventi vengono raggruppati per data.

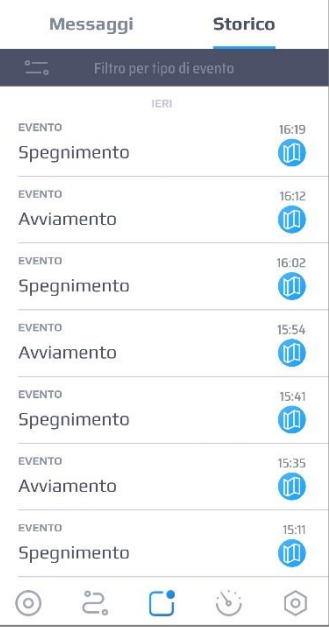

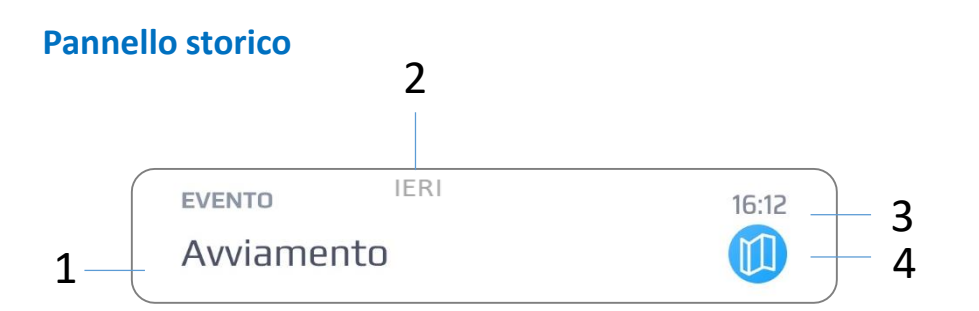

Un pannello eventi contiene i seguenti elementi:

- 1. Nome dell'evento
- 2. Il giorno dell'evento
- 3. Ora dell'evento

**i**

4. Icona (ad es. Mappa per localizzare l'evento)

*L'icona mappa appare nel caso in cui il messaggio possa fornire le informazioni sulla localizazione. Fare clic sull'icona per visualizzare su cartografia la posizione dell'evento. Verrai reindirizzato alla schermata dove l'evento verrà mostrato su mappa abbinato ad un pannello informativo.*

Gli eventi della cronologia possono essere parzializzati utilizzando il filtro. Fare clic per filtrare per tipologia di evento. Nell'elenco selezionare le tipologie di evento desiderate, utilizzando le caselle di selezione.

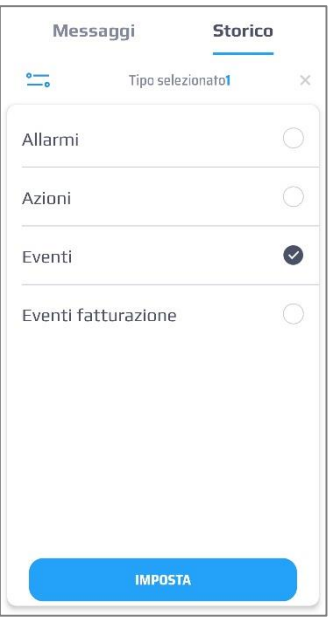

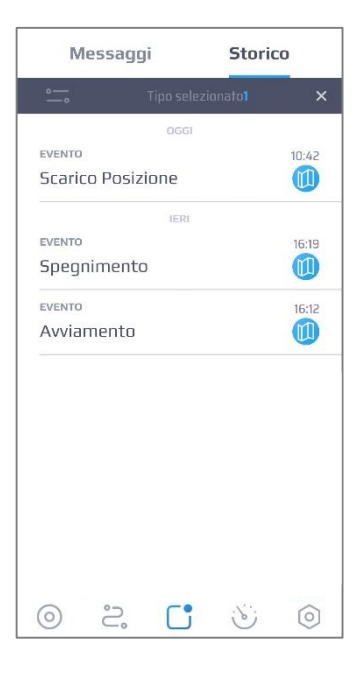

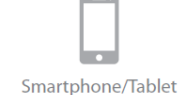

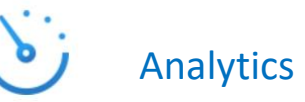

La sezione Analytics è progettata per una guida intelligente. Qui trovi un cruscotto telematico dove puoi consultare chilometraggio, velocità e statistica del carburante. Puoi inoltre consultare l'elenco di dei crash rilevati e i relativi dossier.

La schermata della sezione principale:

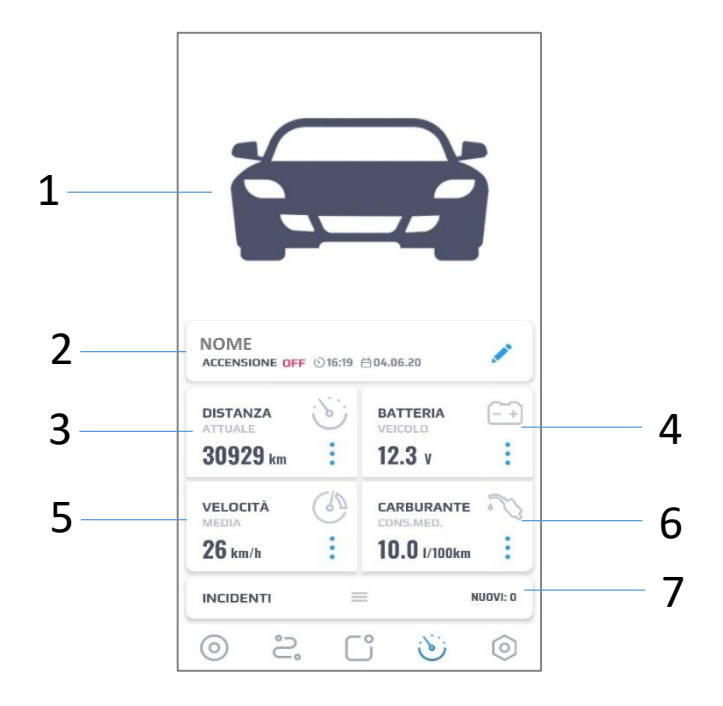

Gli elementi dello schermo:

- 1. Foto del veicolo ultima immagine caricata.
- 2. Informazioni sul veicolo- consulta "Impostazioni del veicolo" a pagina 25.
- 3. Distanza / Ore in moto
- 4. Batteria
- 5. Velocità media
- 6. Carburante
- 7. Incidenti

#### **Distanza / Ore in moto**

La informazioni sono suddivise in due schede; premere per aprire il menu: Odometro: conteggio del chilometraggio effettuato.

Ore in moto: conteggio delle ore in cui il veicolo è rimasto azionato

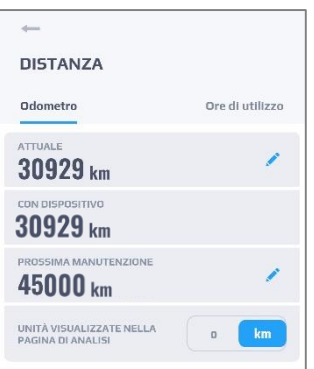

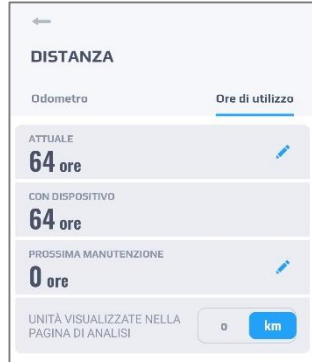

**Attuale:** distanza percorsa complessiva. Il valore può essere modificato e allineato rispetto a quello visualizzato sul cruscotto del veicolo.

**Con dispositivo:** distanza percorsa da quando il dispositivo è stato installato. Il valore si aggiorna automaticamente.

**Prossima manutenzione:** chilometraggio rimanente per la manutenzione successiva. La notifica verrà inviata a e-mail / telefono (sms / push).

Il prossimo valore di manutenzione può essere modificato facendo clic sul pulsante

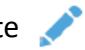

Il valore di prossima manutenzione può essere modificato facendo clic sull'icona Utilizzare la modalità di inserimento manuale o scorrere i cursori per selezionare il valore desiderato.

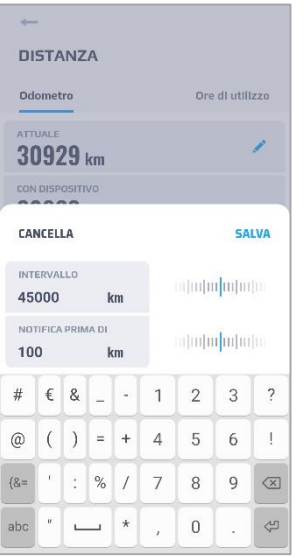

- **Intervallo**: chilometraggio (o ore) per notifiche periodiche sulla manutenzione.
- **Notifica prima di –** ricevi l'avviso in anticipo espresso in km o ore Specifica i valori per i promemoria e fare clic su Salva

#### **Batteria**

Questa sezione mostra il valore di alimentazione del veicolo:

- Valore in Volts
- La colorazione dell'icona Batteria cambia in relazione allo stato:

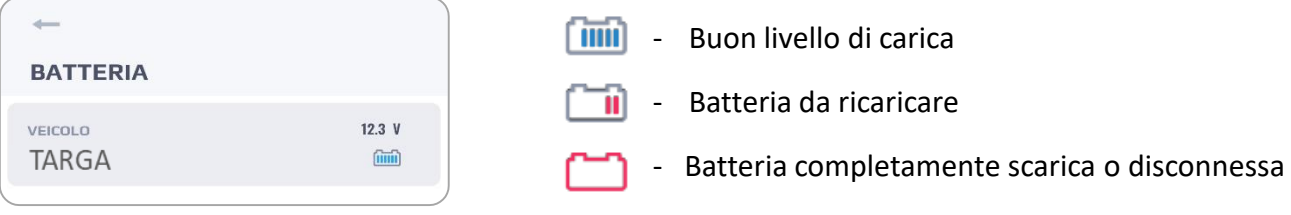

#### **Velocità**

La sezione indica la velocità media e quella massima rilevata.

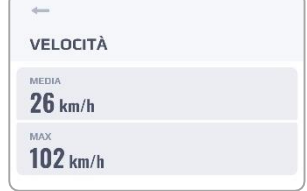

#### **Carburante**

La sezione carburante non è attiva per nessun calcolo o fine statistico

Il cursore degli incidenti viene ridotto in fondo alla schermata e mostra l'eventuale presenza e la quantità di nuovi eventi. Se non si sono verificati arresti anomali, viene visualizzato **NUOVI: 0**

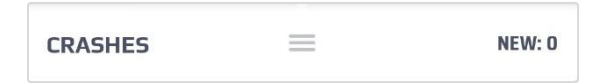

Fai clic sul cursore per visualizzare un elenco degli incidenti.

È possibile visualizzare il Report (premere RAPPORTO) oppure consultare l'archivio storico degli incidenti rilevati (premere ARCHIVIO).

Se viene selezionato RAPPORTO, verranno mostrate 3 opzioni: VEDI REPORT, INVIA REPORT VIA EMAIL, RIMUOVI PER ARCHIVIARE

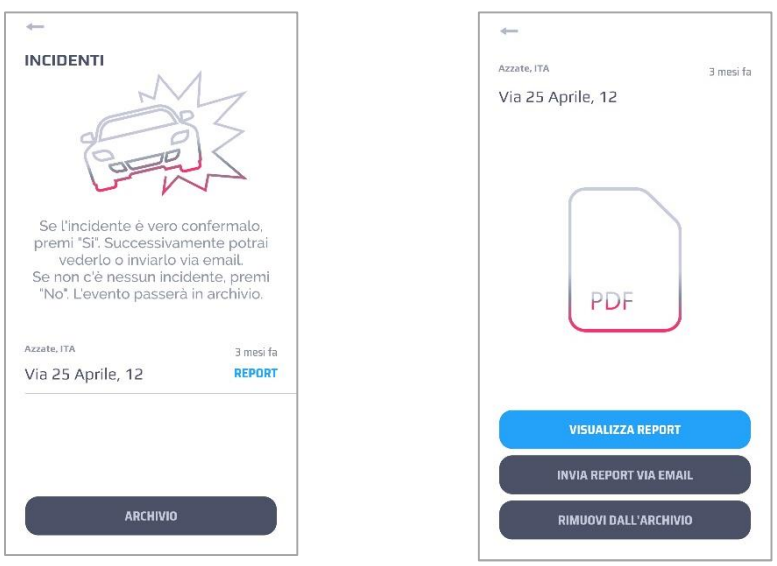

Per inviare un report via mail selezionare l'incidente, premere il pulsante Invia Report per email quindi digitare l'indirizzo di posta elettronica dove si desidera recapitare il file (tipo .pdf).

I report degli incidenti archiviati possono essere recuperati. Fare clic sulla riga desiderata presente nell'elenco e confermarne il ripristino

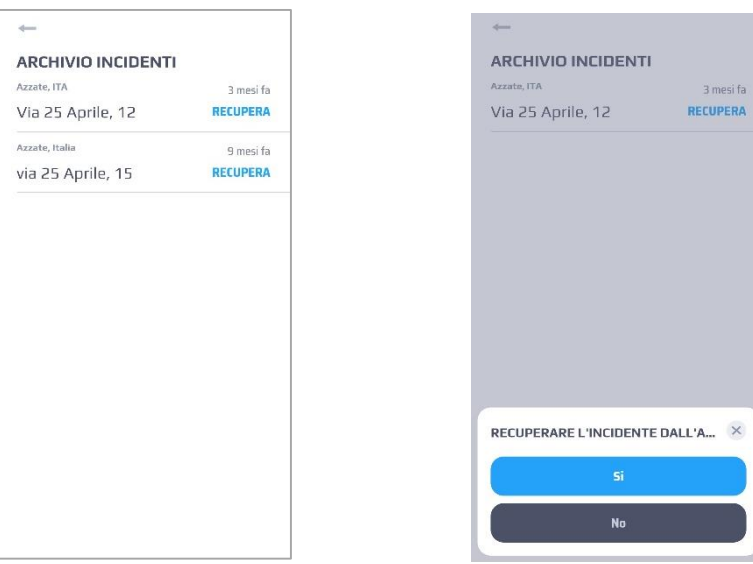

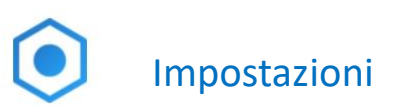

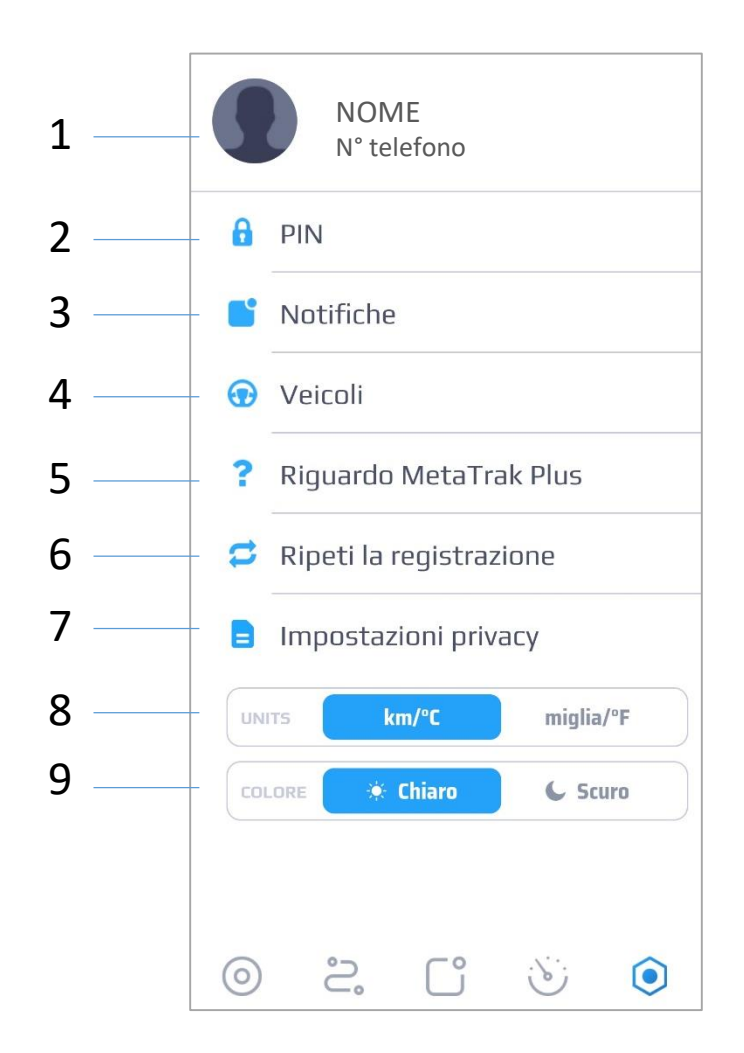

Elementi presenti nella schermata impostazioni:

- **1. Foto / Nome / Telefono -** impostazioni personali. Fare clic sull'elemento che si desidera modificare (Login, Password, E-mail, Numero di telefono) oppure per disconnettersi dal sistema.
- **2. PIN:** modifica il PINrichiesto all'accesso. Puoi inoltre abilitare o disabilitare la richiesta PIN.
- **3. Notifiche:** attiva o disattiva le notifica e le tipoligie che desideri ricevere.
- **4. Veicoli:** puoi consultare l'elenco dei tuoi veicoli allestiti con i sistemi telematici.
- **5. Informazioni su Meta Trak PLUS:** nome della versione dell'APP mobile e descrizione generale.
- **6. Ripeti Onboarding:** ripeti il tutorial.
- **7. Impostazioni sulla privacy:** sezione che riporta le impostazioni privacy, il registro di accesso ai dati e i Termini e le condizioni di utilizzo.
- **8. Unità:** seleziona le unità di misura (km/°C o miglia/°F)
- **9. Tema colore:** seleziona il tema colore (Scuro o Chiaro). È possibile consultare l'esempio del layout del tema, nelle pagine a seguire.

## **Notifiche**

In questa sezione puoi scegliere quali tipi di notifiche vuoi ricevere e quali no. Utilizza il riepilogo per definire anche la tipologia delle notifiche da ricevere (Push/SMS/Email).

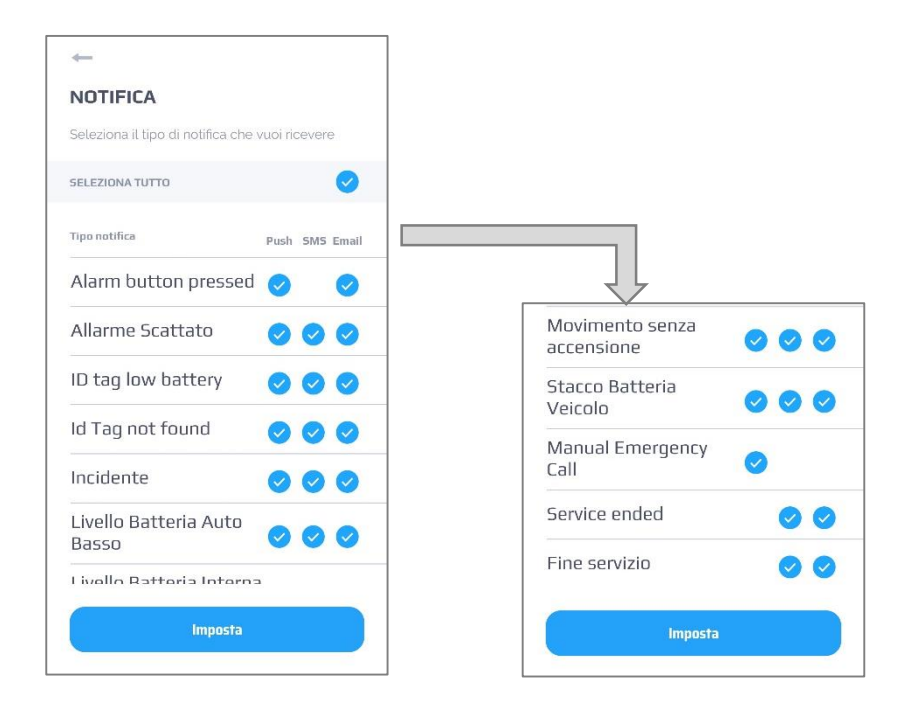

**i**

*Le notifiche sono collegate alla tipologia del servizio utilizzato, ed agli accessory eventualmente abbinati.* 

## **Gestione multi veicolo**

L'applicazione Meta Trak PLUS permette di visualizzare più veicolo con un account.

Uno dei seguenti tipi: Auto, Moto, Merci, Autobus, Barche, Veicoli speciali.

Puoi selezionare i tuoi veicoli anche nella schermata principale, scorrendo lateralmente il cursore (riga azzurra).

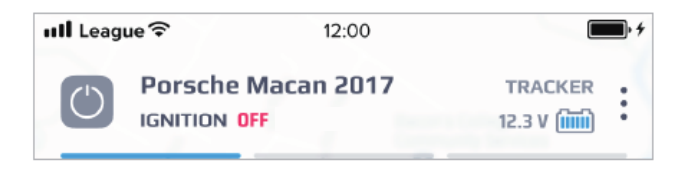

## **Selezione layout Tema**

Il layout può essere selezionato con toni chiari oppure con toni scuri.

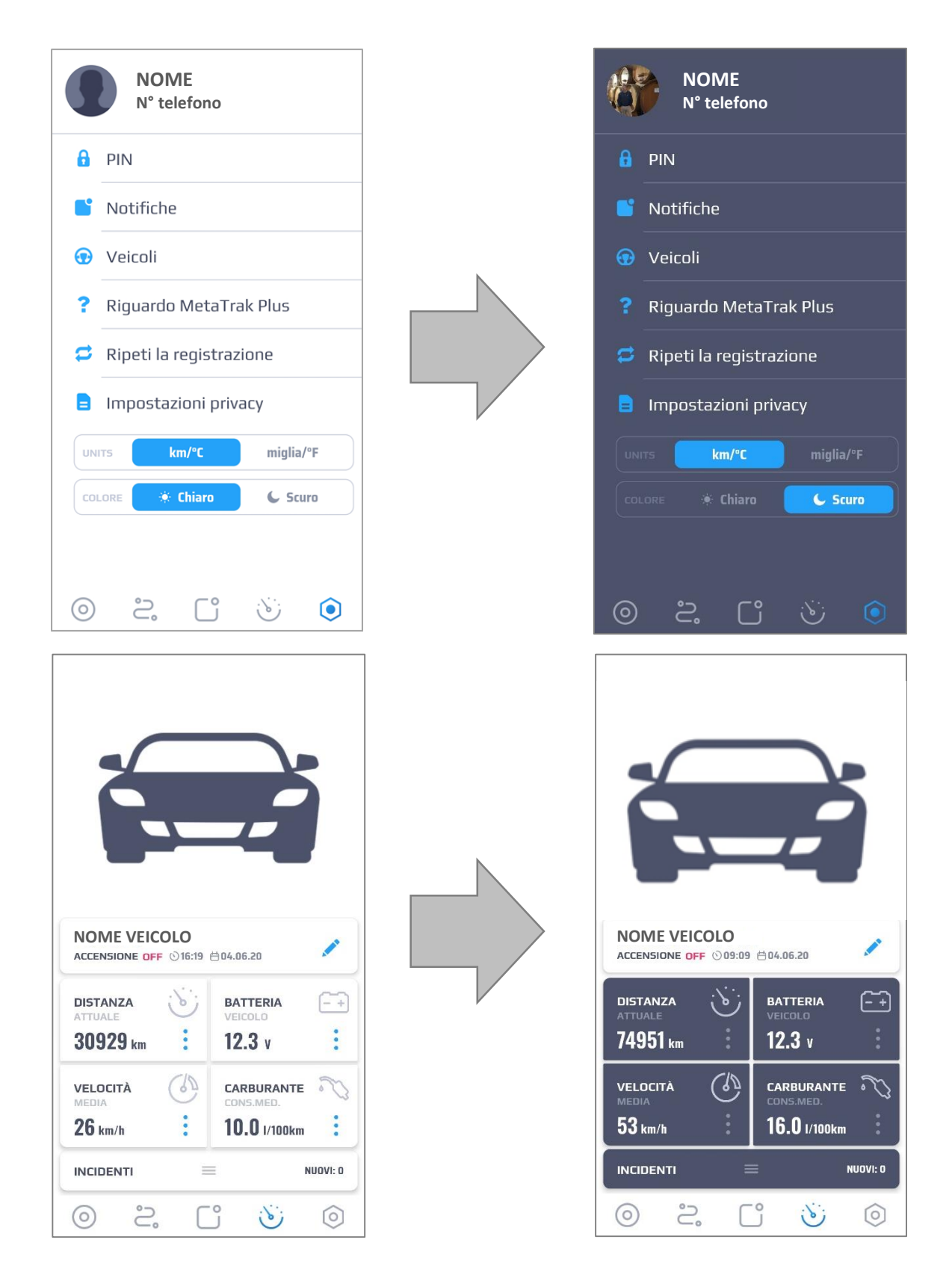

In questa sezione è possibile modificare i parametri di tracciamento, il tempo richiesto per ogni cambio password o per le archiviazione dei dati, in base alle proprie esigenze.

Puoi inoltre consultare il registro degli accessi ai dati e consultare i termini e le condizioni di utilizzo.

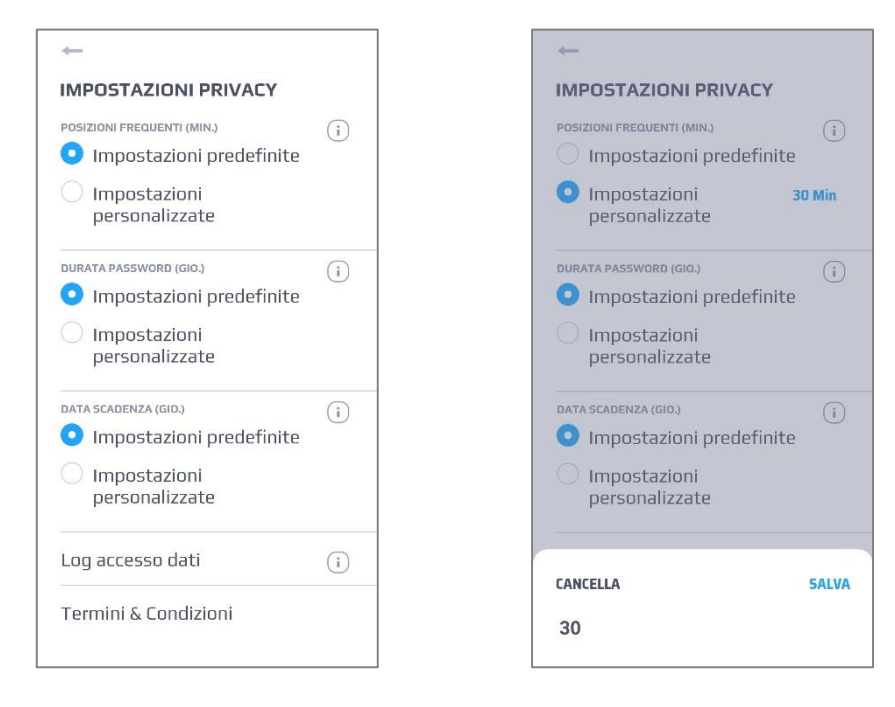

*Quando aumenti il valore di mantenimento dei dati, i dati che sono già stati eliminati durante il precedente processo di configurazione, non potranno in alcun modo essere ripristinati.*

## **Data Access Log**

**i**

In questa sezione puoi consultare i dettagli degli accessi.

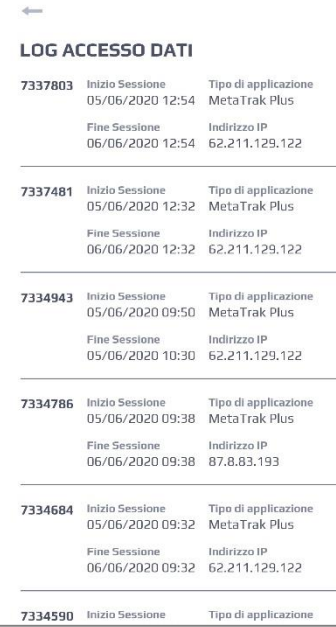

## **Frequenza di tracciamento (minuti)**

È possibile modificare la frequenza dei punti GPS acquisiti dal dispositivo e utilizzati dal sistema. La frequenza è misurata in minuti e non può essere impostata con valori inferiori a 1 minuto.

Quando vengono scelte impostazioni differenti da quelle predefinite, il sistema modifica i settaggi funzionali del dispositivo, disabilitando l'algoritmo di rilevazione punti / posizione con l'invio dei dati di posizione acquisiti al cambio di direzione o i relazione alla distanza.

Selezionando i valori predefiniti, il sistema ripristinare le impostazioni di tracciamento predefinite.

E' fortemente consiglia l'utilizzo delle impostazioni predefinite in quanto:

- La frequenza di acquisizione dei dati influenza tutti le elaborazioni del sistema, i dati di viaggio e i tracciati.
- I tracciati dei viaggi risulteranno poco allineati rispetto alla cartografia.
- Il conteggio del chilometraggio non sarà ottimale.
- Il rapporto di posizione in base alla modifica dell'angolo di direzione e al chilometraggio verrà disattivato.

## **Password Lifetime (giorni)**

Puoi limitare la durata della password di accesso. Ogni volta, quando la password di acceso viene modificata, il sistema regola la data e l'ora della scadenza della password. Se la password è scaduta, verrai reindirizzato alla pagina di creazione di una nuova password.

Per impostare una differente durata della password, fai clic su **Personalizzato** e inserisci il numero di giorni desiderato oppure utilizza il cursore a scorrimento. Fai clic su Salva.

## **Data Lifetime (giorni)**

Puoi definire il periodo di mantenimento dei dai nei server; il valore minimo selezionabile è 1 giorno, il valore massimo 5 anni.

Tutti i dati precedenti al periodo scelto verranno cancellati.

Non sarà più possibile recuperare i dati cancellati, anche se successivamente viene selezionati un periodi di mantenimento più lungo.

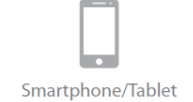

Termini e Condizioni è l'accordo che include i termini, le regole e le linee guida, inclusa la politica sulla privacy, ad esempio la GDPR in Europa, che gli utenti devono accettare per poter utilizzare il servizio Meta Trak.

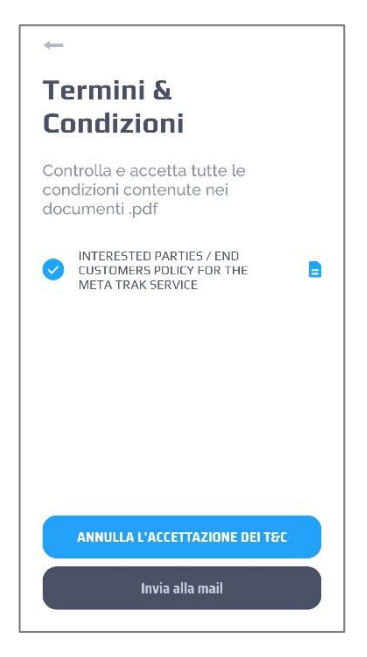

Devi selezionare e accettare tutti i termini e le condizioni per ogni dispositivo che utilizzi. In assenza di presa visione, non avrai accesso all'applicazione fino a quando non avrai selezionato e accettato i file. Inoltre, se alcuni termini e condizioni sono stati modificati o aggiunti, dovrete accettarli di nuovo durante il processo di autorizzazione.

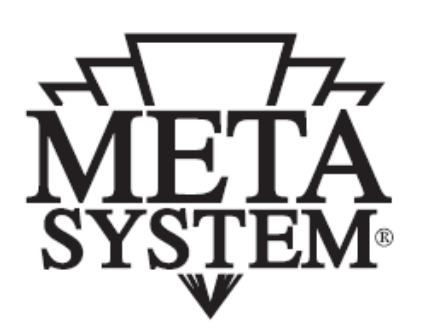

## www.metasystem.it

Meta System S.p.A. - Via T. Galimberti, 5 - 42124 Reggio Emilia - ITALY Tel. +39 0522 364 111 - Fax. +39 0522 364 150 - info@metasystem.it

COMPANY WITH QUALITY SYSTEM COMPANY WITH QUALITY SYSTEM<br>CERTIFIED BY DNV CERTIFIED BY DNV CERTIFIED BY DNV CERTIFIED BY CSQ<br>ISO/TS16949:2009 = UNI EN ISO 14001:2008 = ISO/TS16949:2009 = UNI EN ISO 14001:2004 =